# How to validate a signature on a digitally signed document

## CONTENTS

#### 1. ABOUT DIGITAL SIGNATURES ON ECO APPROVED LICENCES ISSUED VIA SPIRE

1

#### 2. HOW TO VALIDATE THE SIGNATURE 2

### 1. About digital signatures on ECO approved licences issued via SPIRE

You will be receiving PDF licences and letters through SPIRE which will be digitally signed. The **first one** you receive will probably have the following image where you would normally expect to see a signature.

# Validity unknown

Digitally signed by Licensing Casework Group Date: 2009.11.16 12.34.23 GMT Reason: On behalf of the Secretary of State Location: Department of Business, Innovation and Skills

How to validate a signature 1 of 8 December 2012 Export Control Organisation © Crown Copyright

#### 2. How to validate the signature

In order to validate the signature, you should **press the right hand mouse button whilst you are hovering over the image** and select the 'Validate **signature**' option. If you select '**Properties**', don't worry as you will get to a screen shown below so pick up the instructions from there. A popup will appear as follows:

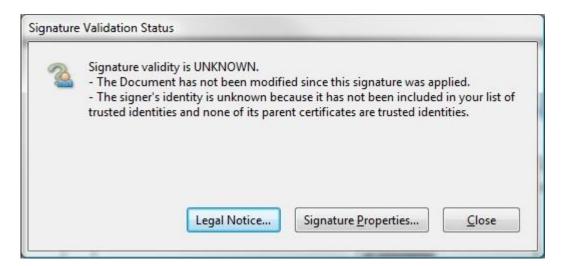

Click on either the 'Legal Notice' or the 'Signature Properties' button. If you click on the 'Signature Properties' button the following popup will appear, but the tabs along the top are the same if you click on 'Legal Notice'.

| ignature Properti |               |                                                                       | 2                                                   |                          |
|-------------------|---------------|-----------------------------------------------------------------------|-----------------------------------------------------|--------------------------|
|                   | ocument Si    |                                                                       | egal                                                |                          |
| Signed by:        |               | asework Group <spir< td=""><td></td><td>Show Certificate</td></spir<> |                                                     | Show Certificate         |
| <u>R</u> eason:   | On behalf (   | of the Secretary of Sta                                               | te                                                  |                          |
| Date:             | 2009/11/16    | 12:34:23 Z                                                            | Location:                                           | Department for Business, |
| Validity Su       |               |                                                                       |                                                     |                          |
| 🥢 The             | e Document I  | has not been modified                                                 | d since this signature v                            | was applied.             |
|                   |               |                                                                       | use it has not been in<br>nt certificates are trust |                          |
| 🔔 Sig             | nature date/t | ime are from the cloc                                                 | k on the signer's com                               | puter.                   |
| Signature w       | as created us | ing Adobe Acrobat.                                                    |                                                     |                          |
|                   |               |                                                                       |                                                     |                          |
|                   |               |                                                                       |                                                     |                          |
|                   |               |                                                                       |                                                     |                          |
|                   |               |                                                                       | Valio                                               | date Signature           |
|                   |               |                                                                       |                                                     |                          |

Next select the '**Signer'** tab along the top, and the following screen will be shown:

How to validate a signature 3 of 8 December 2012 Export Control Organisation © Crown Copyright

| nature Pr     | operties                                                                                                    |
|---------------|----------------------------------------------------------------------------------------------------|
| ≈ s           | ignature validity is UNKNOWN.                                                                                                    |
| -             |                                                                                                    |
| Summa         | ry Document Signer Date/Time Legal                                                                                                    |
| R             | The signer's identity is unknown because it has not been included in your list of trusted identities and none of its parent certificates are trusted identities.                                                                                                    |
| <u>S</u> igne | d by: Licensing Casework Group <spire@berr.gsi.gov.uk> Show Certificate</spire@berr.gsi.gov.uk>                                                                                                    |
|               | Click Show Certificate for more information about the signer's certificate and its validity details, or to change the trust settings for the certificate or an issuer certificate.                                                                                                    |
| Vali          | dity Details                                                                                                    |
| h             | The signer's certificate has not been issued by a certificate authority that you have trusted.                                                                                                    |
| A             | The path from the signer's certificate to an issuer's certificate was successfully built.                                                                                                    |
| b             | Revocation checking was not performed.                                                                                                    |
| 1:            |                                                                                                    |
| Signe         | r's Contact Information: Not available                                                                                                    |
|               | When you directly trust a signer's certificate that is not issued by a root certificate<br>authority that you trust, you should contact the signer to verify the certificate. Once you<br>are confident that the signer is who he/she reports to be, then verify that the certificate is<br>from the signer. For example, you can confirm the certificate's MD5 digest with the<br>signer. (Use the Certificate Viewer to view the MD5 digest, and to import and directly trust<br>the certificate.) |
|               | Validate Signature Close                                                                                                    |
|               |                                                                                                    |

Click on 'Show Certificate' and you will see the following:

| Certificate Viewer                                                                                                    |                          | ▶                                                                                                    | ×                    |
|----------------------------------------------------------------------------------------------------|--------------------------|----------------------------------------------------------------------------------------------------|----------------------|
| This dialog allows you to view t the selected entry.                                                                                                    | he details of a certific | cate and its entire issuance chain. The d                                                                                                    | etails correspond to |
| Show all certification paths fo                                                                                                    | und                      |                                                                                                    |                      |
| GlobalSign<br>GlobalSign GCC R3 Pe<br>Export Control Or                                                                                                    | Summary Details          | Revocation       Trust       Folicies       Legal No         Export Control Organisation       Department for International Trade       GlobalSign GCC R3 PersonalSign 2 CA 2         GlobalSign mv-sa       2021/07/27 16:50:51 + 01'00'       2022/09/14 12:32:46 + 01'00'         Digital Signature, Encrypt Keys, Client A Email Protection       Export | 020                  |
| <ul> <li>The selected certificate participation</li> <li>The path validation check</li> <li>2022/07/05 17:04:17 +01'0</li> <li>Validation Model: Shell</li> </ul> | s were done as of the    | signing time:                                                                                                    |                      |
|                                                                                                    |                          |                                                                                                    | ОК                   |

Click on the '**Trust**' tab within this screen. The text on the right hand side of the screen will change to show the Trust Settings as below.

| Certificate Viewer                                      |                                                                                   | ×     |
|---------------------------------------------------------|-----------------------------------------------------------------------------------|-------|
| This dialog allows you to view t the selected entry.    | the details of a certificate and its entire issuance chain. The details correspor | ıd to |
| Show all certification paths for                        | bund                                                                              |       |
| GlobalSign<br>GlobalSign GCC R3 Pe<br>Export Control Or | ks were done as of the signing time:                                              |       |
|                                                         | ОК                                                                                |       |

Click on the 'Add to Trusted Certificates' button and you will see the following message:

How to validate a signature 6 of 8 December 2012 Export Control Organisation © Crown Copyright

| Acrobat | Security                                                                                            |
|---------|----------------------------------------------------------------------------------------------------|
|         | If you change the trust settings, you will need to revalidate any signatures to see the change.     |
|         | Trusting certificates directly from a document is usually unwise. Are you sure you want to do this? |
| 0       | OK Cancel                                                                                           |

#### Click 'OK', then at the next screen (shown below), click 'OK'.

| Import Contact Settings                                                                                                    | × |
|----------------------------------------------------------------------------------------------------|---|
| Certificate Details                                                                                                    |   |
|                                                                                                    |   |
| Subject: Export Control Organisation <exportcontrol.help@trade.gov.uk></exportcontrol.help@trade.gov.uk>                                                                                                    |   |
| Issuer: GlobalSign GCC R3 PersonalSign 2 CA 2020                                                                                                    |   |
| Usage: Digital Signature, Encrypt Keys                                                                                                    |   |
| Expiration: 14/09/2022 12:32:46                                                                                                    |   |
| Trust                                                                                                    |   |
|                                                                                                    |   |
| A certificate used to sign a document must either be designated as a trust anchor or<br>chain up to a trust anchor in order for signature validation to succeed. Revocation<br>checking is not performed on or above a trust anchor. |   |
| Use this certificate as a trusted root                                                                                                    |   |
| If signature validation succeeds, trust this certificate for:                                                                                                    |   |
| Signed documents or data                                                                                                    |   |
| Certified documents                                                                                                    |   |
| Dynamic content                                                                                                    |   |
| Embedded high privilege JavaScript                                                                                                    |   |
| Privileged system operations (networking, printing, file access, etc.)                                                                                                    |   |
|                                                                                                    |   |
|                                                                                                    |   |
|                                                                                                    |   |
|                                                                                                    |   |
|                                                                                                    |   |
| Help OK Cancel                                                                                                    |   |

You will now be back at the **'Trust Settings'** screen where you should click **'OK'** again. Once you have done that, you will be back at the **'Signer'** screen and you should click on **'Validate Signature'** and then click on **'Close'**.

How to validate a signature 7 of 8 December 2012 Export Control Organisation © Crown Copyright

When you look again at your pdf document, you should see the following image where you would normally expect to see a signature:

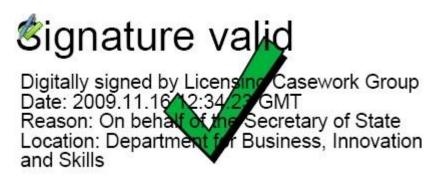

From that point on, all PDF documents sent by us should show the above image.

Export Control Organisation Last Updated: December 2012

How to validate a signature 8 of 8 December 2012 Export Control Organisation © Crown Copyright